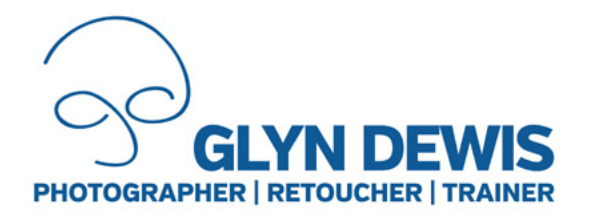

# TIP SHEET #13

## Photoshop Color Look Up Tables (LUT)

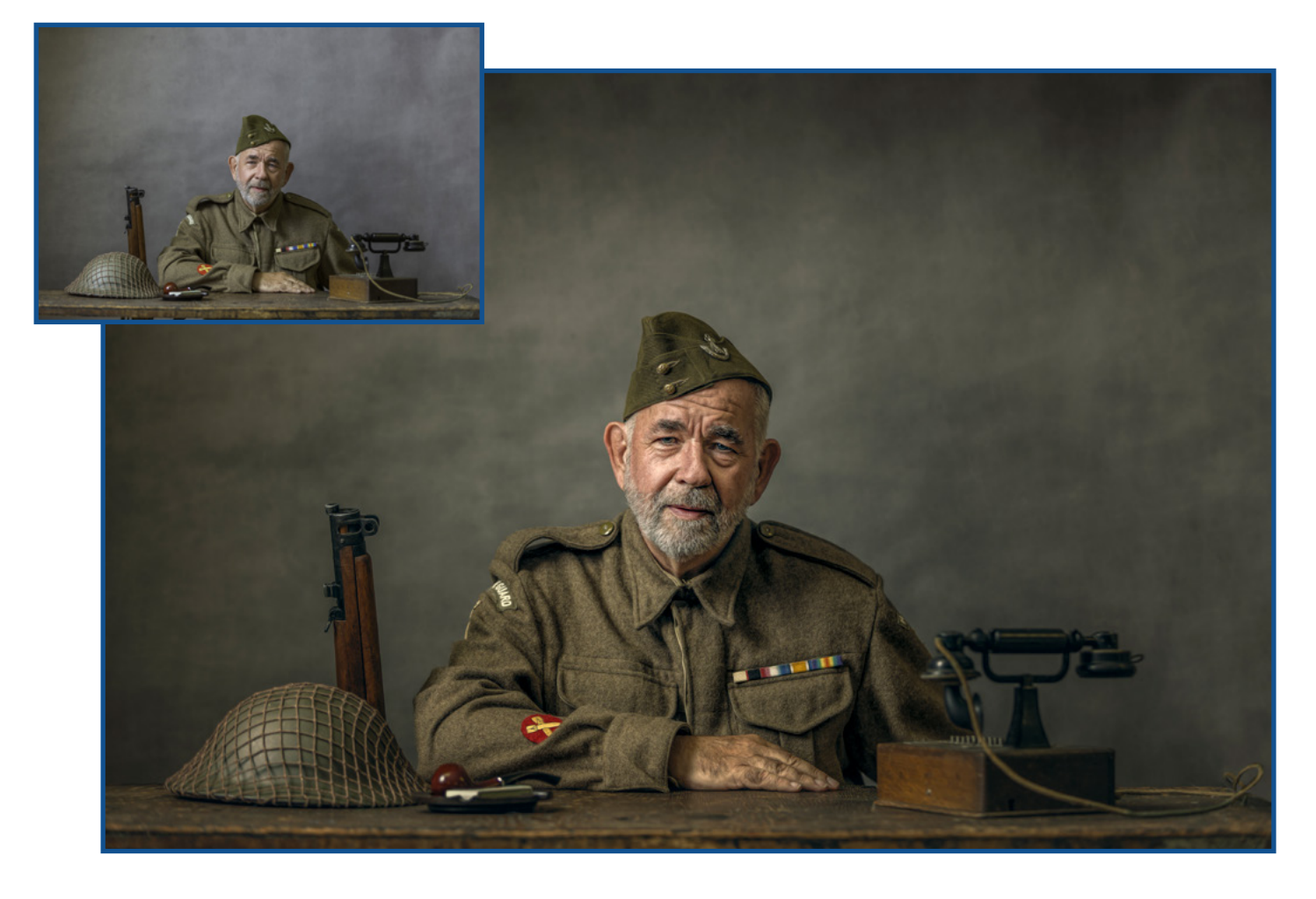

With Photoshop there are countless ways that we can colorize our pictures; be it Levels, Curves, Hue Saturation, Selective Color Adjustments Layers and so it goes on.

The techniques you use, as is always the case with Photoshop, depend a lot I would suggest on what you prefer to use so there's no right or wrong way so long as you can get the results you're after.

Personally I have two preferred ways to colorize my pictures and add that final mood/ atmosphere and that's using a Plug In which at the time of writing happens to be Color Efex Pro 4 from the Nik Collection and then Color Look Up Tables (LUTs) in Photoshop.

In this tutorial I'll show you how I use LUTs to give my series of Home Guard pictures their distinctive look using Photoshop Color Look Up Tables (LUT) which to be honest, is my go to way for colorizing my images and adding a mood / atmosphere...

**[www.glyndewis.com](https://www.glyndewis.com) /glyndewis**

Located amongst the Adjustment Layers in Photoshop the Color Look Up Table Adjustment layer you may be tempted to simply click on each of the presets to see what the effect they give looks like, however if you combine them, vary their Opacity and maybe even change their Blend Modes the possibilities are endless.

#### **Step 1: Color Look Up - TensionGreen**

Start by add a Color Look Up Adjustment Layer. In the Look Up Table properties, from the top menu labeled 3DLUT File choose TensionGreen and in the layers panel lower the opacity of this Adjustment Layer to 30%

#### **Step 2: Color Look Up - EdgyAmber**

Click to 2nd Color Look Up Adjustment Layer and from the top menu again, choose EdgyAmber and lower the opacity of this Adjustment Layer in the layers panel to 20%

#### **Step 3: Color Look Up - FoggyNight**

Click to add a 3rd Color Look Up Adjustment Layer and from the top menu this time choose FoggyNight and lower the opacity of this Adjustment Layer in the layers panel to 20%.

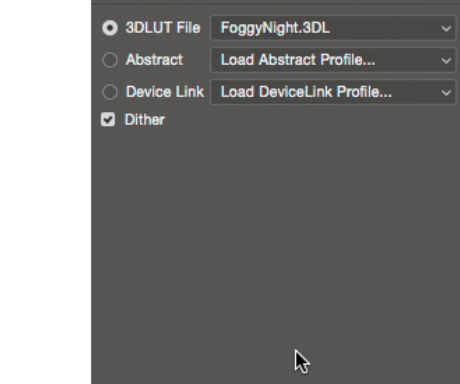

**ED** Color Lookup

**Properties** 

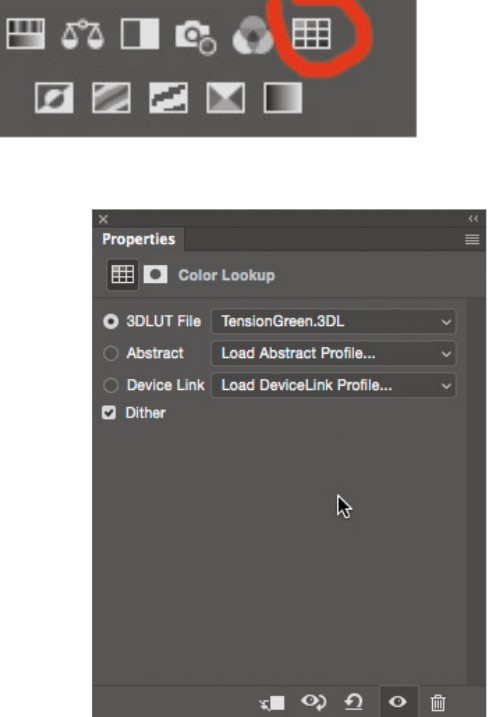

 $=$ 

**Adjustments** 

**Add an adjustment** 

**第四因因▽** 

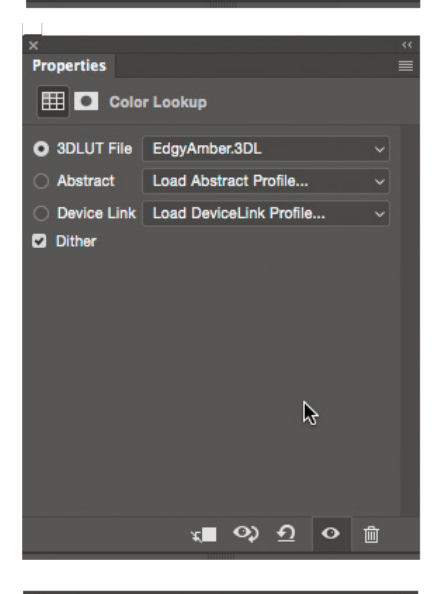

### **[www.glyndewis.com](https://www.glyndewis.com) /glyndewis**

k∎ ◇ <u>←</u> ⊙ m

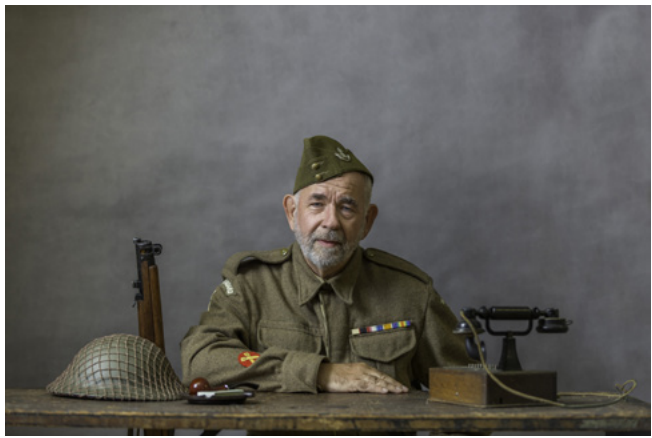

**Before LUT After LUT** 

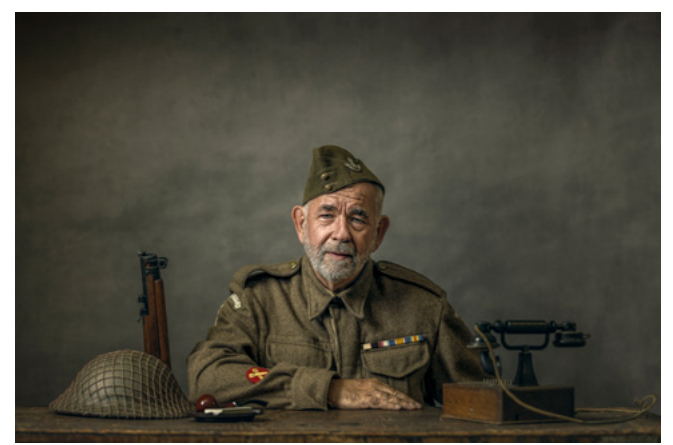

### Coming Soon

The Home Guard - Complete Retouching Workflow using Photoshop, Lightroom & Camera RAW

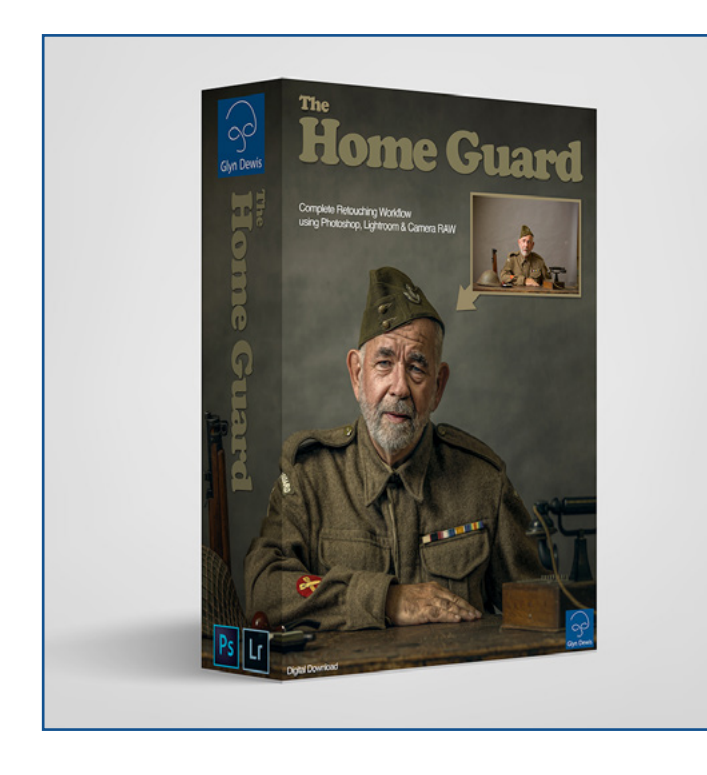

Digital Download containing:

- Video Tutorials
- RAW Files
- Asset Files
- Lighting Diagram & Video Run-Through
- Fully Transcribed

Newsletter Subscriber Launch Price £5 Limited Time Offer

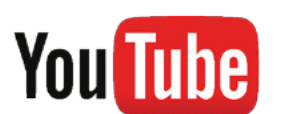

**CHECK OUT MY YOUTUBE PAGE FOR 100'S OF FREE TUTORIALS**

**[www.glyndewis.com](https://www.glyndewis.com) /glyndewis**